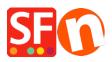

Kennisbank > Betaalmethodes instellen > EN-How do I setup Paypal Pro in ShopFactory?

## EN-How do I setup Paypal Pro in ShopFactory?

Elenor A. - 2021-12-08 - Betaalmethodes instellen

To accept PayPal Pro payments, you need a paid SF Cloud Total Care/GlobeCharge account, because you will need to upload your PayPal API Credentials Certificate to a secure server.

## How do I download my PayPal Pro API?

- 1. Login your your PayPal account.
- 2. Click on Profile in the menu
- 3. Under Account Information, Click on the link API Access
- 4. You will see a box Request API Credentials, click on the link View or Remove Credentials
- 5. Click on View or Remove Credentials

6. Click on Download certificate and save the file to your computer. You will need to upload this file into GlobeCharge.

## **In ShopFactory**

- Open shop in ShopFactory
- Click Central dropdown -> Payment methods accepted
- From the list of payment methods, tick PayPal Pro

The partner companies listed below can approve payments made to you. You must have an account w them.

| Show all | $\checkmark$          |
|----------|-----------------------|
| Select   | Service Providers     |
|          | PayPar PayPal         |
|          | PayPar PayPal Express |
|          | PayPar PayPal Pro     |
|          | Moneybookers (Skrill) |
|          | 200 2checkout v1      |
|          | 200 2checkout v2      |
|          | 支付宝                   |
|          | Amazon Simple Pay     |
|          | Month Atos Worldline  |

- Click Next

- In the next page, you must enter your PayPal Pro details.

| Visa Visa                                                                                                    |                             |
|----------------------------------------------------------------------------------------------------|-----------------------------|
| PayPal Pro:                                                                                                    |                             |
| Account details (UK, US, CA merchant                                                                                        | accounts ONLY)              |
| API Username:                                                                                                    |                             |
| API Password:                                                                                                    |                             |
| Upload key file                                                                                                    |                             |
| Or Signature:                                                                                                    |                             |
| Cardinal Processor ID (UK Maestro only                                                                                      | y):                         |
| Cardinal Merchant ID (UK Maestro only)                                                                                      | ):                          |
| Cardinal Transaction Password (UK Ma                                                                                        | aestro only):               |
| Currency                                                                                                    | Australian Dollar (AUD) A\$ |
|                                                                                                    |                             |
|                                                                                                    |                             |
| 3.                                                                                                    | 2 Set currencies            |
| Payment method                                                                                                    |                             |
|                                                                                                    |                             |
| American Express                                                                                                    |                             |
| American Express     Diners Club                                                                                            |                             |
|                                                                                                    |                             |
| Diners Club                                                                                                    |                             |
| Diners Club                                                                                                    |                             |
| Diners Club Discover JCB                                                                                                    |                             |
| Diners Club Discover JCB Maestro                                                                                            |                             |
| Diners Club Discover JCB Maestro Mastercard                                                                                 |                             |
| <ul> <li>Diners Club</li> <li>Discover</li> <li>JCB</li> <li>Maestro</li> <li>Mastercard</li> <li>PayPal Express</li> </ul> |                             |

a) Enter your API Signature details from your Paypal Pro Account.

## How do I obtain an API Signature?

1. Firstly you must have a valid Verified Paypal Business Account, if not go to <u>www.paypal.com</u> and signup

- 2. Login to your paypal account at <u>www.paypal.com</u>
- 3. Select the tab Profile
- 4. From the window above click on API Access
- 5. If you have not done so already click on Request API Creditentials
- 6. On the next window choose the API Signature Option and Submit
- b) Click on Set Currencies to choose currencies accepted in your Shop
- c) Select the Payment method you want to accept under PayPal Pro

- Click the Next button
- Click Finish